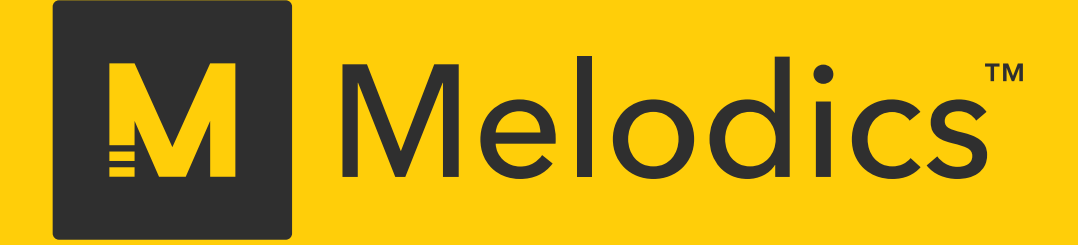

## Setting up your Roland V-Drums with Melodics.

melodics.com

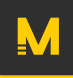

# **Redand + M** Melodics

Level up your timing. Play along with classic breaks. Mix it up with modern styles.

Melodics – the critically acclaimed beat training software, helping over 100,000 producers, DJs, and finger drummers build their skills – now supports Roland V-Drums!

This manual will guide you through setting up your V-Drums with Melodics so you can start practicing.

Melodics will:

- Give you instant feedback on your timing & accuracy.  $\bullet$
- Help you play classic breaks step by step, and learn new techniques from  $\bullet$ modern styles.
- Build your drumming expertise, with lessons for all skill levels across great  $\bullet$ genres.

#### **Step 1**

Ensure that the appropriate USB driver is installed & up to date for your V-Drums.

Refer to the manual of your V-Drums for instructions on updating your drivers.

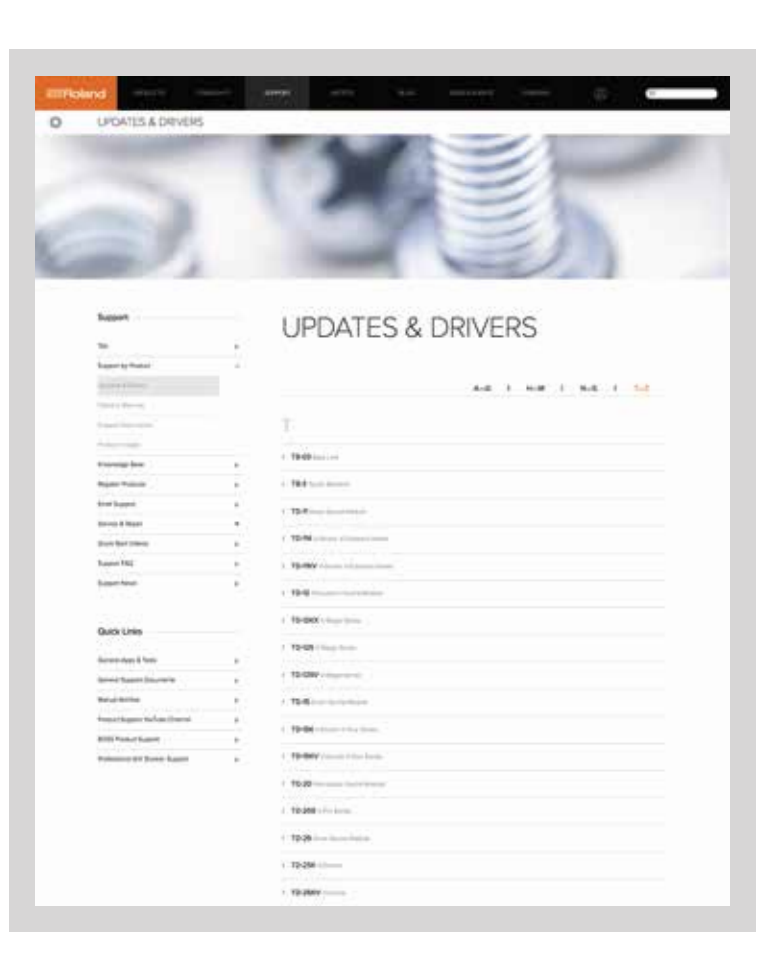

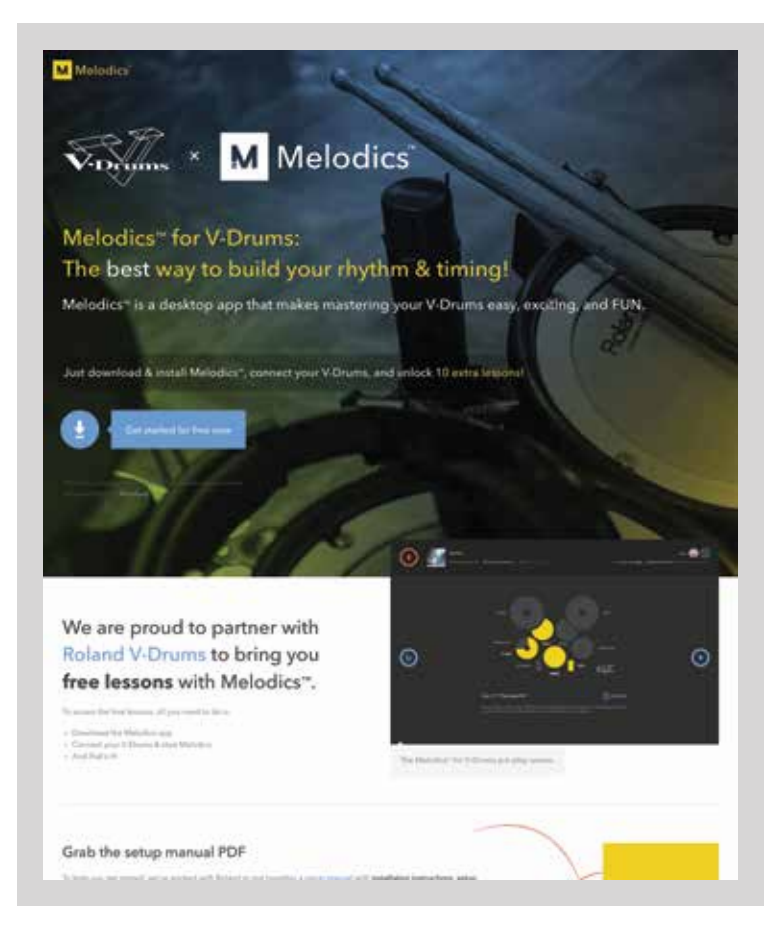

#### **Step 2**

Download & install the latest version of Melodics for your operating system.

Melodics is free to download! Just visit:

https://www.melodics.com/vdrums

#### **Step 3** Connect your V-Drums sound module to your computers USB port.

Melodics requires connection to your V-Drums via USB.

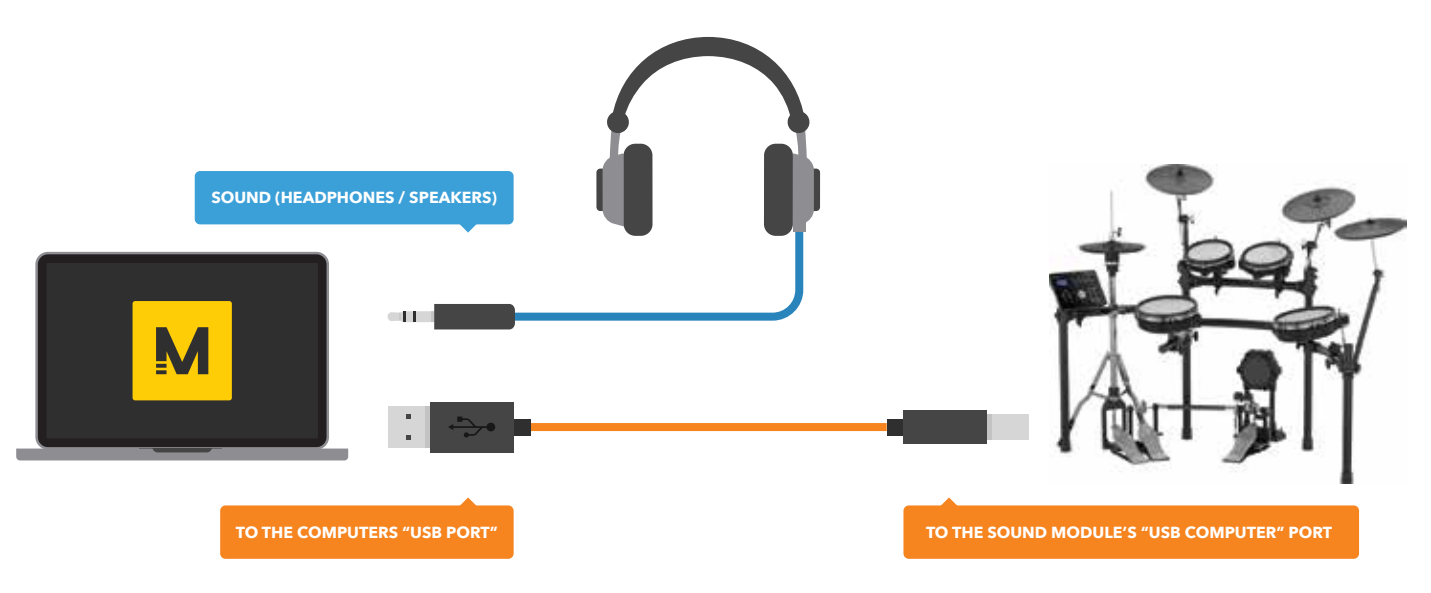

**IN THIS SETTING, THE DRUM SOUND IS CREATED BY THE COMPUTERS INTERNAL SOUND ENGINE. TO USE THE V-DRUMS SOUND MODULE'S DRUM SOUND REFER TO "ADVANCED SETUP" ON PAGE 6.**

#### **Step 4**

Ready to play some drums? Go ahead and launch the Melodics app!

When you start Melodics with your V-Drums connected, you'll unlock extra free lessons, thanks to Roland.

Ensure your V-Drums are connected and turned on before launching Melodics.

**Tom Placement:** If you use your V-Drums kit with 1 front tom and 2 floor toms, you need to change the arrangement to "2 front toms". Please refer to the manual of your V-Drums kit.

To start the performance, you can hit spacebar **OR** hit tom1 & tom2 while simultaneously pressing the kick & hi-hat pedals.

This combination shortcut lets you start, restart, and move on - so you don't need to reach for your computer!

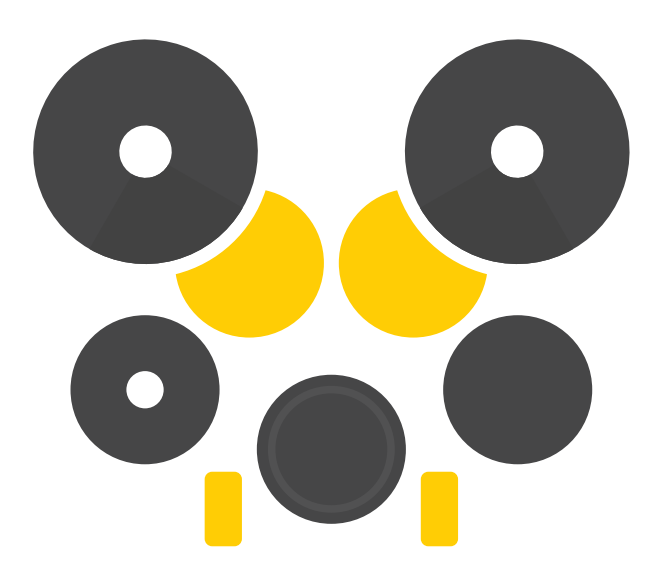

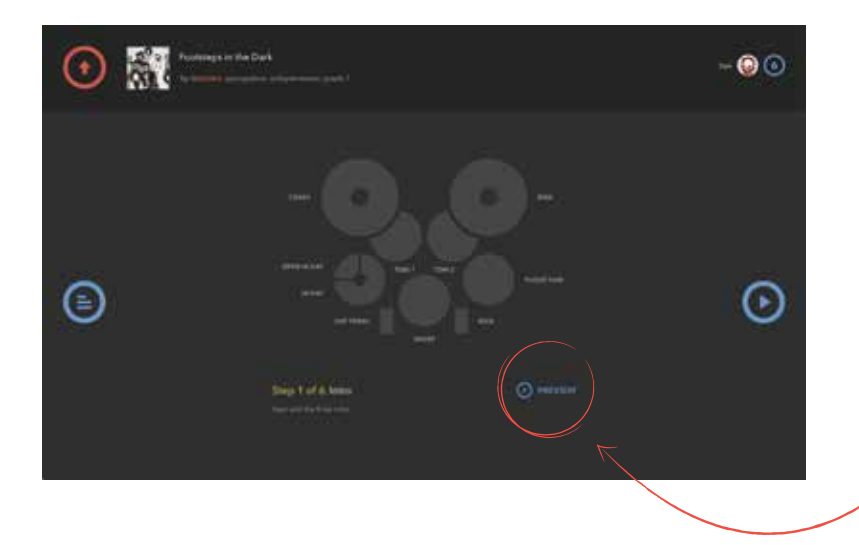

#### Use Preview to listen to each step before you play it.

This will give you a feel for what you're going to be playing, and how to move around your VDrums.

Preview is found on the pre-play screen, beneath the V-Drums graphic.

#### Use Practice Mode to to slow down & loop the arrangement.

When playing, click practice mode in the top left to lower the BPM, and get to grips with tricky sections & fills.

Auto-BPM will raise the speed by 10 BPM automatically after a successful loop. Wait mode pauses playback until you hit the correct drum.

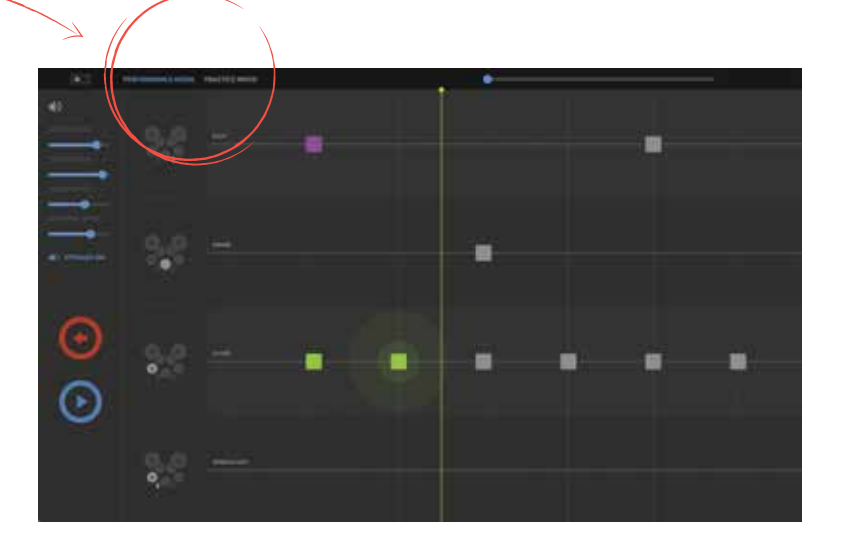

To combine the amazing drum sound from your Roland Sound Module with Melodics, follow these steps:

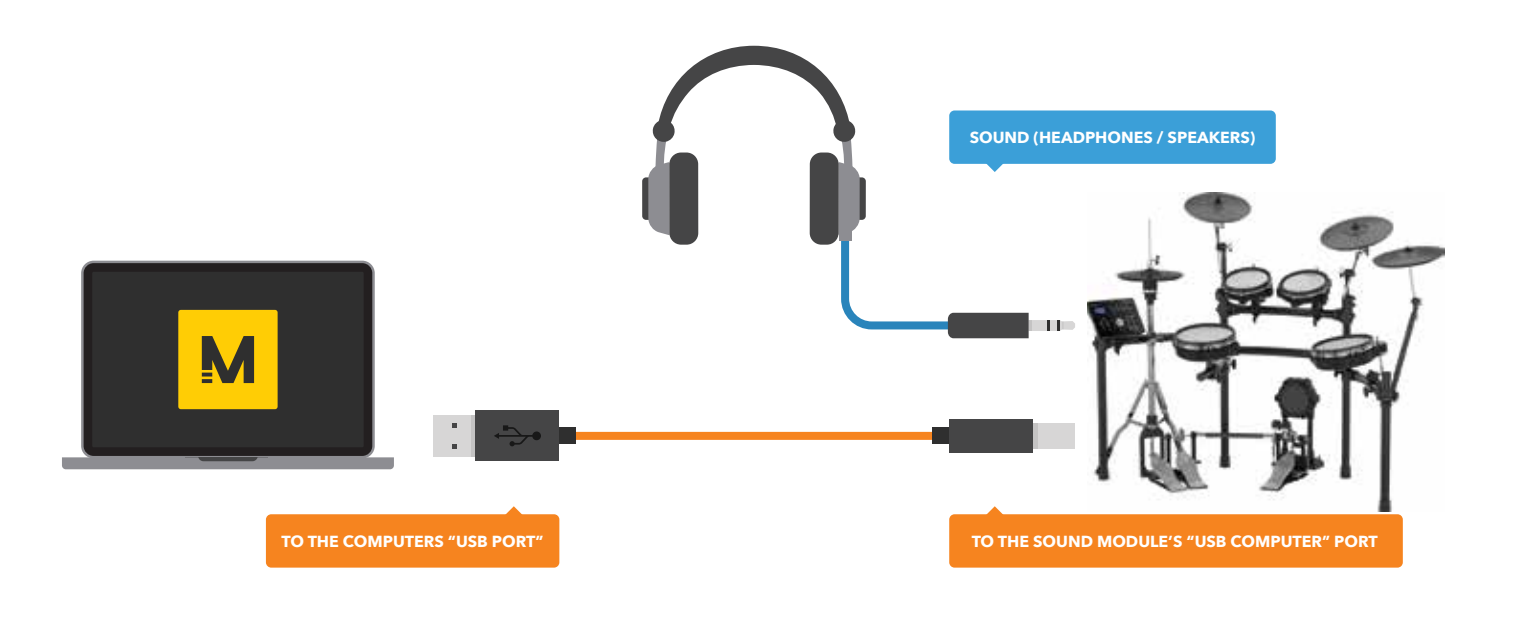

#### **All USB models except TD-1**

- Set the V-Drums Sound Module as USB MIDI and USB Audio can be used.  $\bullet$ Please refer to the manual of your V-Drums.
- In the Settings screen in Melodics, choose the Roland Sound Module as  $\bullet$ the selected device under audio output.

The sound will now come out of your V-Drums, while Melodics receives MIDI information for scoring and feedback.

### **Advanced Setup**

**TD-1 SOUND (HEADPHONES / SPEAKERS) TO THE SOUND MODULE'S "MIX IN" JACK TO THE COMPUTERS "AUDIO" PORT** The S M e un d lma **TO THE COMPUTERS "USB PORT" TO THE SOUND MODULE'S "USB COMPUTER" PORT**

Use a 3.5mm stereo audio cable to connect the output of your PC to the  $\bullet$ mix in of your V-drums.

The sound will now come out of your V-Drums, while Melodics receives MIDI information for scoring and feedback.

#### **For Non-USB V-Drums kits**

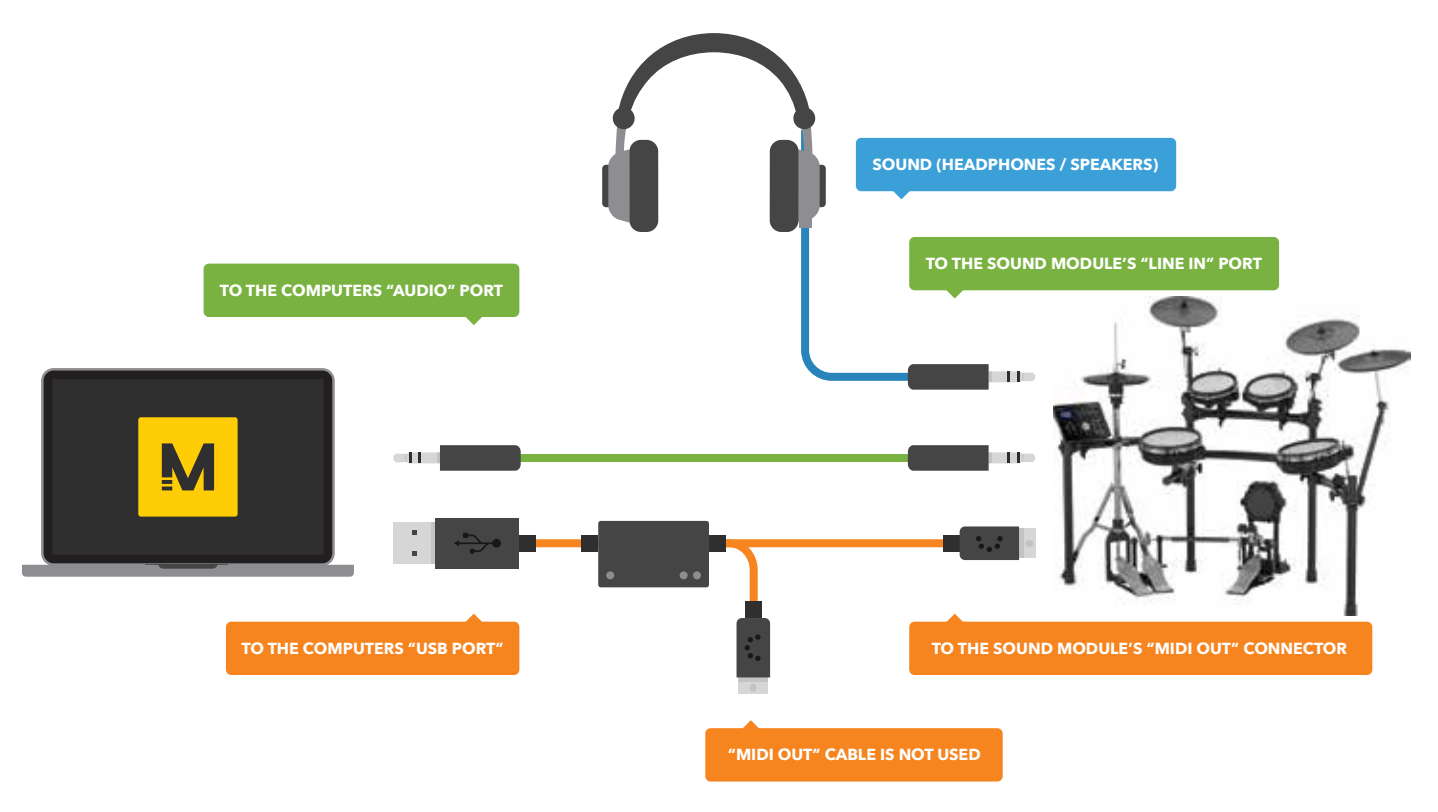

To send MIDI to Melodics from your USB V-Drums, you will need a USB MIDI interface. In this example we are using the Roland UM-ONE interface.

- Connect the MIDI in cable of your interface to the MIDI out port on your  $\bullet$ V-Drums.
- Connect the audio output of your PC to the mix in of your V-Drums. $\bullet$

The sound will now come out of your V-Drums, while Melodics receives MIDI information for scoring and feedback.

Be sure to install the driver for the USB-MIDI Interface you use.

#### **IMPORTANT!**

Ensure your V-Drums are connected to your computer & powered on **before** launching the Melodics app!

#### Mapping your V-Drums

Your V-Drums should be automatically detected & setup when launching Melodics.

If not, please go to the "Settings" page, and click "Map your controller".

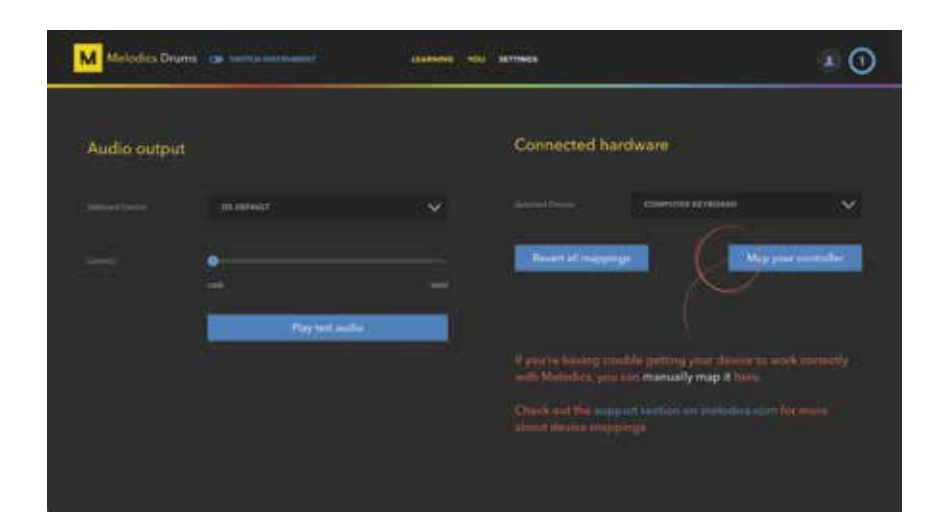

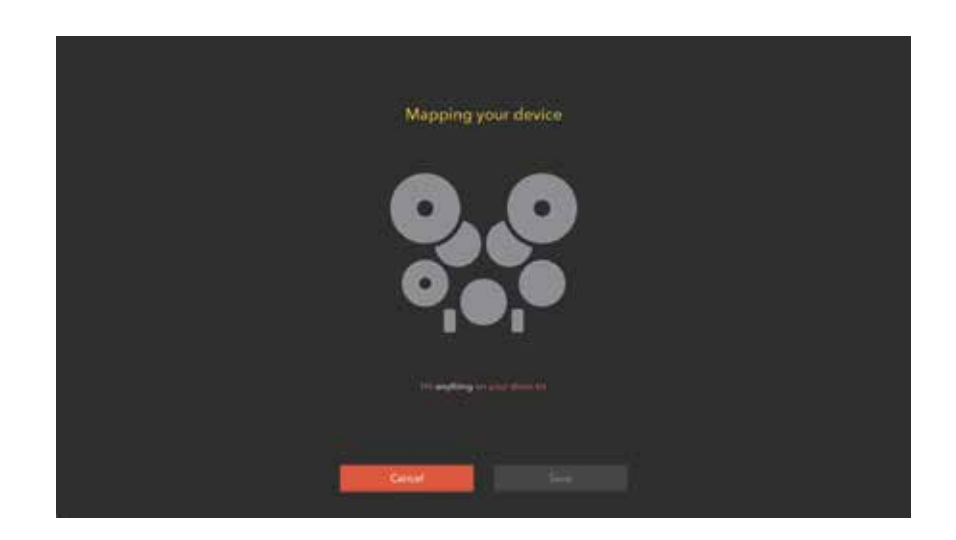

Follow the on-screen instructions to manually map your V-Drums for Melodics.

If you require help with anything at all, please contact us at support@melodics.com